# Instructivo

# Plantillas de Importación Transacciones

Calle Federico Geraldino #94, Ensanche Paraíso Tel. (809)701-6092 / 701-6095 Web site: www.gi.com.do Email: [info@gi.com.do](mailto:info@gi.com.do) Santo Domingo, D. N.

03 de febrero del 2018

**ID: GI-I-012**

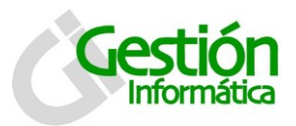

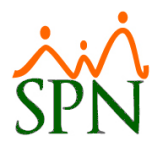

# **¿Cuándo Importar?**

La importación de transacciones ya sea de ingreso, descuento y horas ofrece en sí misma una ventaja. Es bastante útil cuando el flujo de transacciones que manejamos es amplio. Nos permite importar un gran número de registros, sin la necesidad de crear registros individuales para cada empleado. Esta a su vez nos brinda la facilidad de poder verificar los datos antes de importarlos. Se recomienda utilizar las pantallas correspondientes a cada una de estas transacciones en el menú "*Transacciones*", cuando se trate de pocos registros.

### **Importación de Ingresos**

1. Para importar sus ingresos a SPN es necesario que cuente con una planilla de importación de Ingresos en formato de Excel está indicado en el instructivo de Transacciones: Importación de Ingresos. El formato que debe tener el mismo según se indica en dicho instructivo es el siguiente: *Número del Empleado, Nombre del Empleado, Fecha a Aplicar el ingreso, Descripción del ingreso, Valor del Ingreso, Período* (Cuyo valor será 1 en toda la columna si se tratase de la primera quincena, 2 en la segunda y 3 en Ambas, en caso de ser una nómina mensual debe ser en ambas quincenas), *Tipo de Ingreso*(Que será el código del ingreso, según como esté registrado en el sistema), *Ingreso Fijo(*Que será 0 en caso de ser un ingreso variable, y 1 en caso de ser un ingreso Fijo*).* Una vez cuente con esos datos proceda a ingresar los datos de los empleados a los que se les aplicará el descuento.

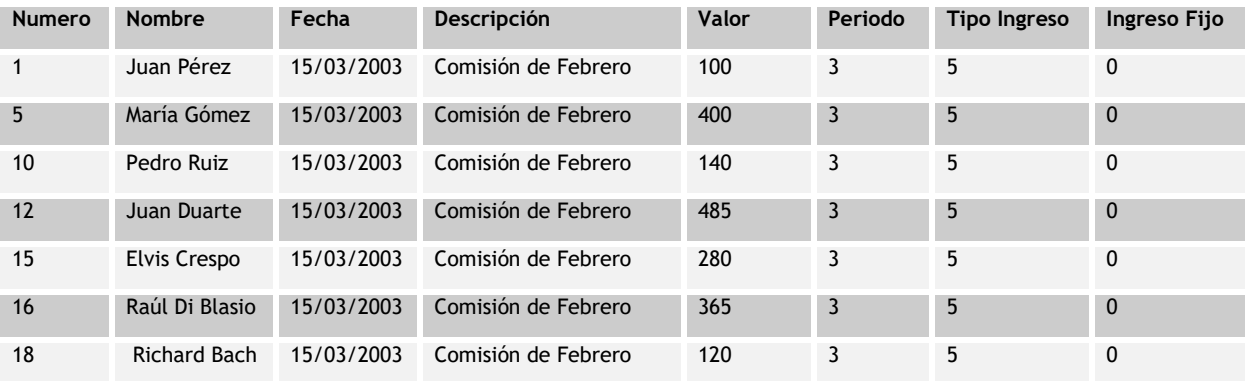

El documento en Excel a importar debe tener el siguiente formato:

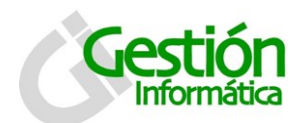

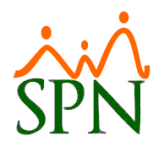

2. Una vez tenga lista la plantilla que importará al sistema, diríjase al menú Transacciones en la opción Importar Ingresos, la ventana cuenta con las siguientes características:

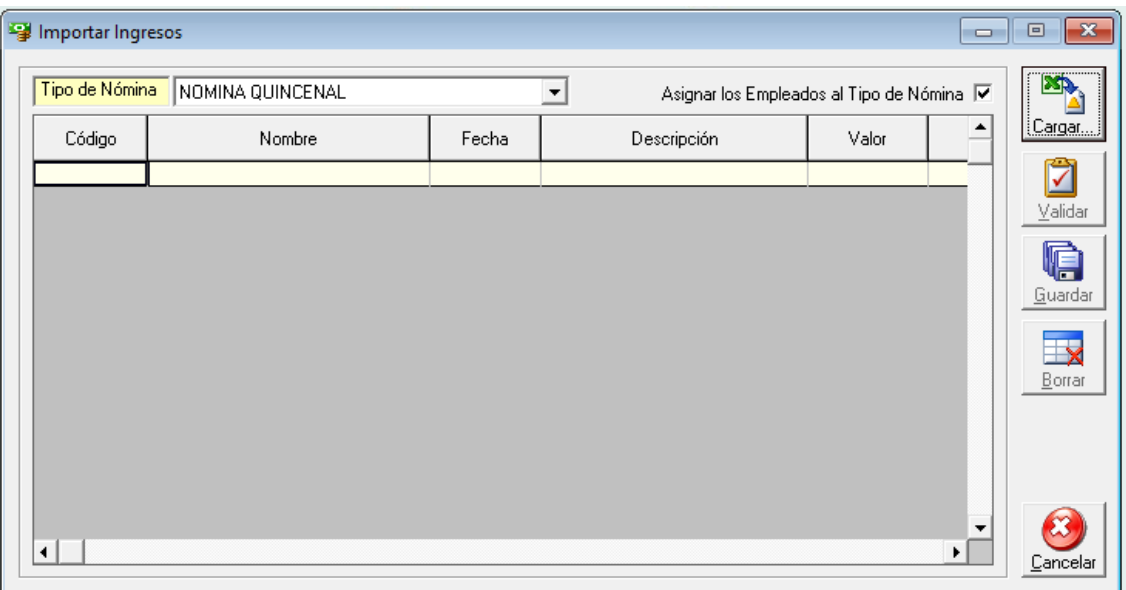

- 3. En primera instancia está el campo tipo de Nómina, debe seleccionar la nómina en la cual serán registrados los ingresos.
- 4. Luego de que seleccione el tipo de nómina se mostrara la opción a cotejar para asignar los empleados que estén registrados en la plantilla a ese tipo de nómina.
- 5. Haga clic en el botón Cargar, donde aparecerá un cuadro de dialogo para indicar la ruta donde se encuentra el archivo que se debe importar, una vez seleccionado los datos podrán ser visualizados en el grid de esta pantalla.
- 6. Una vez estén cargados, los datos deben ser validados para asegurarse de la exactitud de estos y de que no existan errores. La validación se realiza por número de empleado o por Cedula, en caso de que exista algún error en los datos cargados el sistema va a generar una alerta indicándole dónde se ha producido el error.
- 7. Luego de Validados los datos, los mismos deben ser guardados, para ellos hacemos clic en el botón guardar de la pantalla Importación de Ingresos.

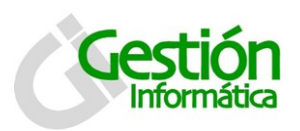

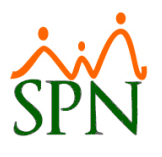

#### **Importación de descuentos**

- 1. Para importar sus descuentos a SPN, será necesario la preparación de una planilla en formato \*.xls , \*.xlsx o \*.csv. El formato que debe tener esta plantilla se explica de forma detallada en el instructivo de importación de descuentos, según detallamos a continuación: *Numero, Tipo Descuento* ( Que será el código del descuento, tal como está registrado en el sistema), *Fecha, Valor, Porcentual* (Digite 1 si el valor del descuento es porcentual, 0 en caso contrario), *Tasa* (Digite la tasa en el caso de que se aplique una tasa de interés), *Categoría* (Digite 1 si el descuento es fijo, 0 en caso contrario), *Cuotas* (Digite la cantidad de cuotas), *Período* (Cuyo valor será 1 en toda la columna si se tratase de la primera quincena, 2 en la segunda y 3 en Ambas, en caso de ser una nómina mensual debe ser en ambas quincenas). Debe tener en cuenta que la configuración regional de su PC debe estar en español de República Dominicana, en caso de que sea español de España debe establecer como separador de miles ";" y como separador de decimales "," solo si el archivo a cargar es formto CSV.
- 2. El documento tener el siguiente formato tanto para las extensiones XLS, XLSX y CSV.
- 3. Si el formato a cargar es CSV luego de colocar las información se debe eliminar la fila del encabezado.

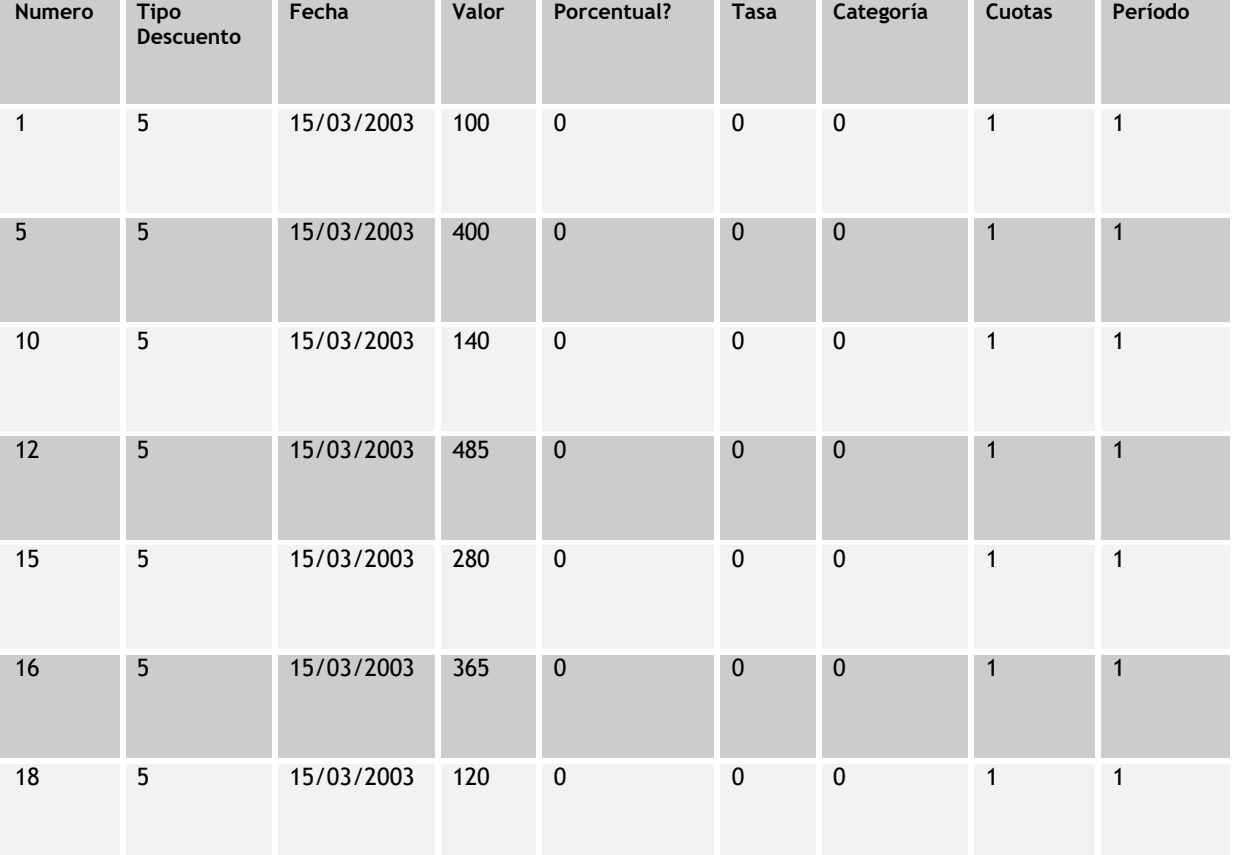

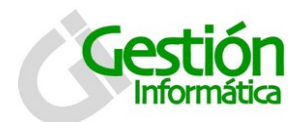

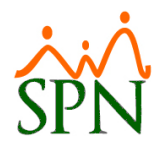

4. Una vez tenga preparada la plantilla con los datos que desea importar, diríjase al menú transacciones, y seleccione la opción 'Importar Descuentos'. Dicha ventana posee las siguientes características:

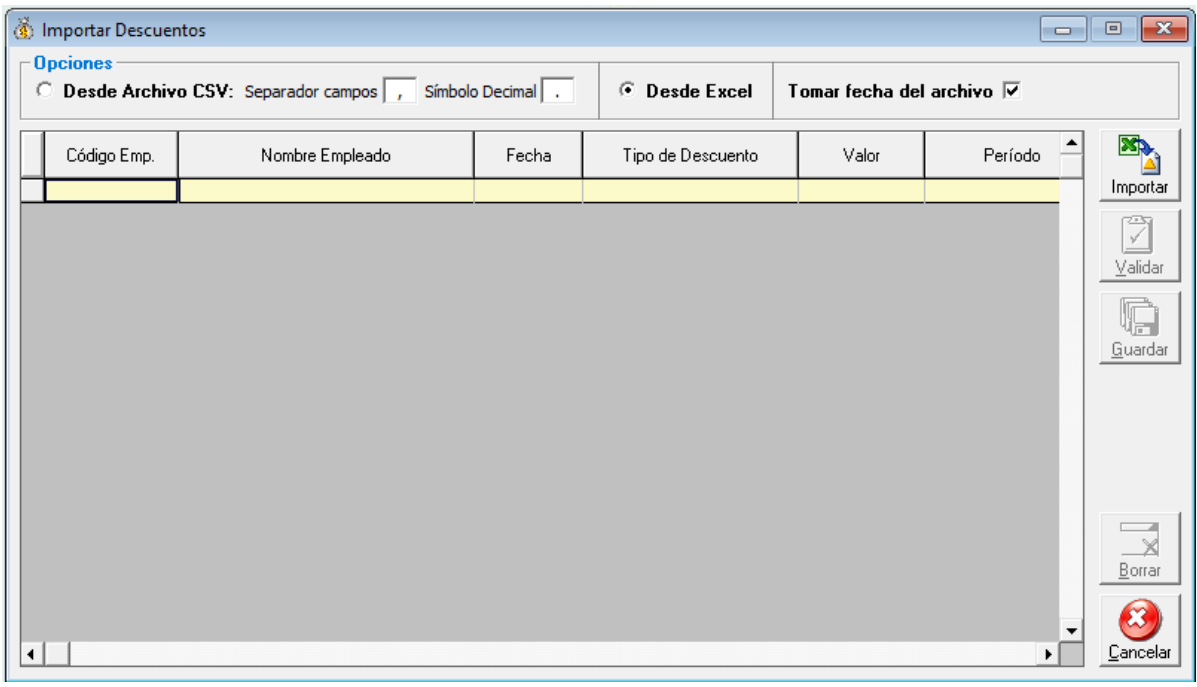

- 5. Predeterminadamente viene seleccionado "Desde Excel" para la importación del archivo.
- 6. Si quitamos el cotejo "tomar fecha del archivo" este nos permitirá elegir la fecha en la que se registraran esos descuentos.
- 7. Hacemos clic en el botón importar, donde abrirá un cuadro de dialogo para indicar la ruta donde está el archivo que deseamos importar.
- 8. Luego de que los datos estén cargados debemos validarlos a través del botón validar, el cual se activa automáticamente cargamos el archivo. Al igual que en la importación de ingresos la validación se realiza tomando en consideración el código o cédula de los empleados. En caso de que exista un error en el archivo o algún dato incorrecto se genera una alerta indicando dónde se ha producido el error.
- 9. Ya validados los datos, lo guardamos haciendo clic en el botón guardar de la pantalla importación de descuentos.

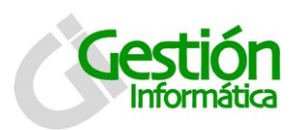

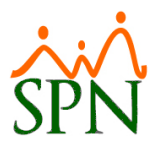

## **Importación de Horas Trabajadas:**

1. Al igual que en otras importaciones, para importar las horas trabajadas de sus empleados a Excel es necesario que prepare una plantilla con el formato indicado en el instructivo Importación de Horas Trabajadas, el mismo da la siguiente explicación al respecto: Proveer un archivo de Excel con el listado de las horas trabajadas por los empleados deseados.

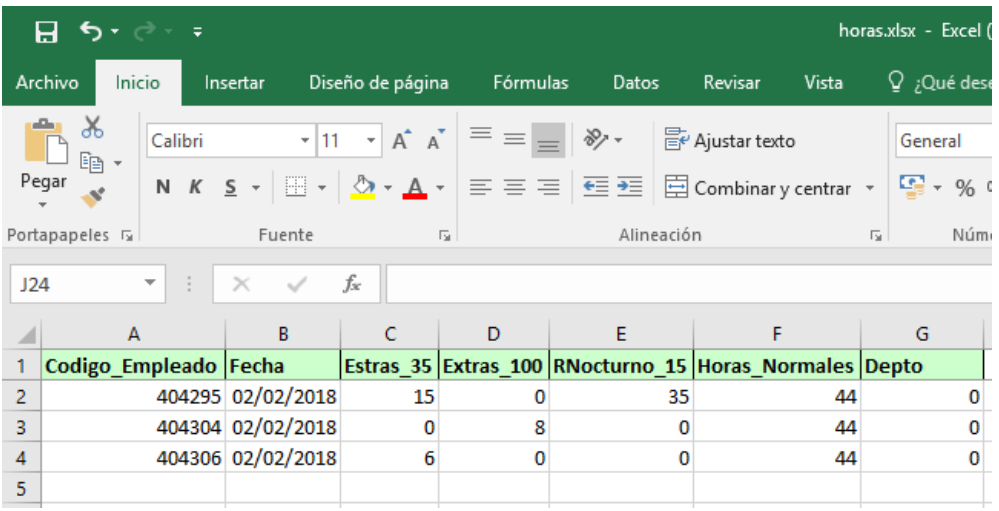

2. Una mejora incorporada en este formulario es la creación de planillas a partir de la configuración de los parámetros de importación de horas extras, Por defecto viene cotejado la opción "Archivos personalizados" y también habilitado el botón de

configuración **Configura** el cual nos permita crear diversas opciones con los parámetros de las horas que vamos a cargar.

#### **Tab Consulta**

En este tab podemos ver o modificar las configuraciones existentes o haciendo clic en nuevo, crear nuevas.

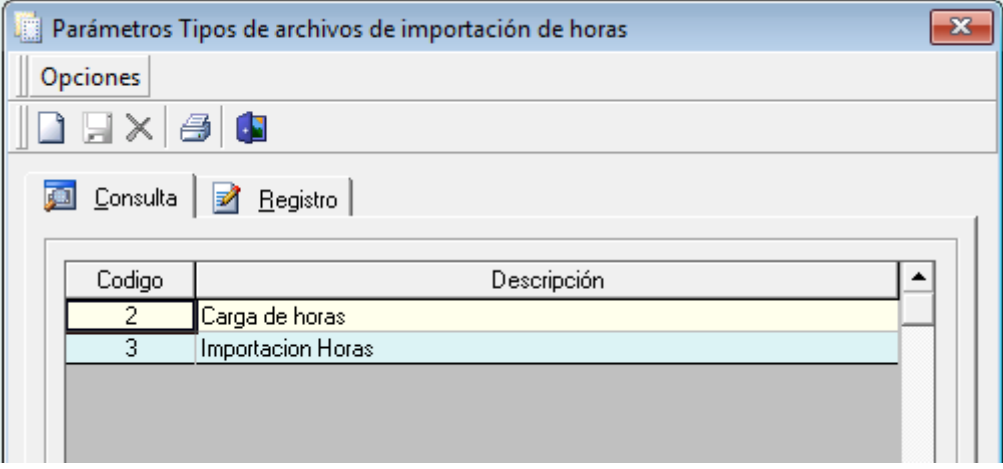

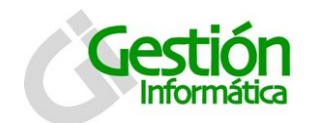

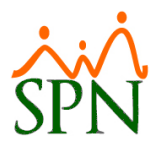

#### **Tab Registro**

En esta pestaña es donde creamos o modificamos los parámetros para la importación de horas extras.

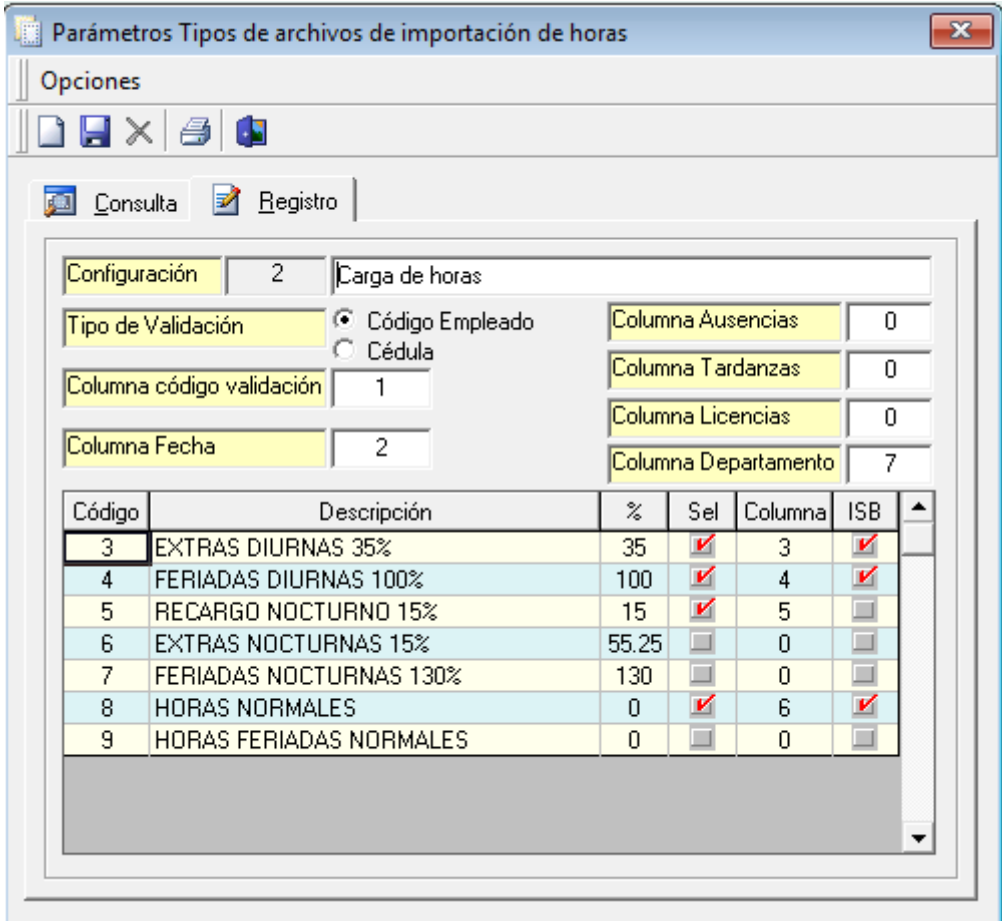

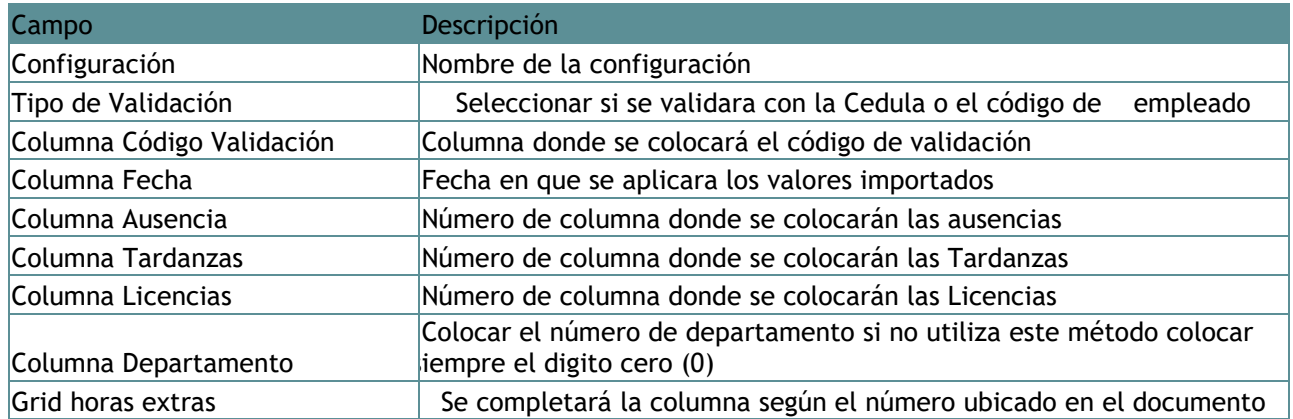

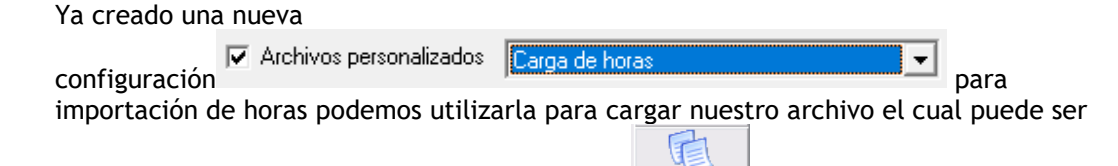

generado en la misma ventana haciendo clic en **Litera Plantilla**...

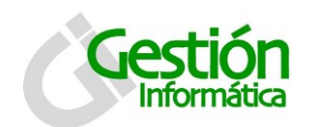

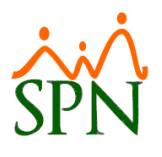

y nos presentara una pantalla como la que veremos a continuación:

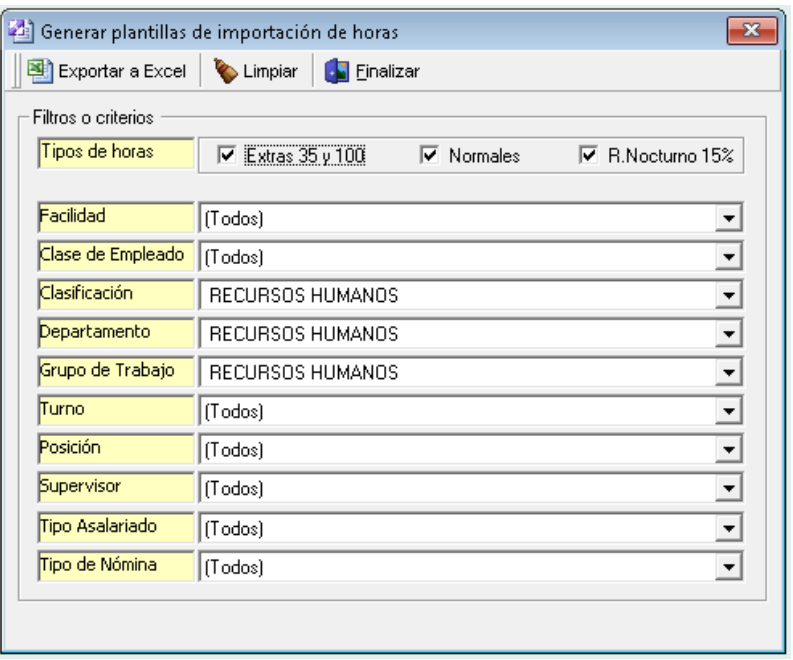

Aquí podemos elegir diversos filtros para los tipos de horas que necesitamos en nuestra plantilla y también elegir por los diversos criterios para que se generen los datos de los colaboradores que vamos a cargar… cuando hacemos clic en exportar a Excel:

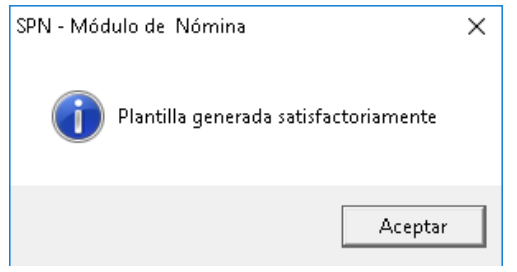

Luego de obtener las notificaciones de que nuestra plantilla está lista, la buscamos en la ruta donde la hayamos guardado y podemos agregar las horas que correspondan a cada colaborador:

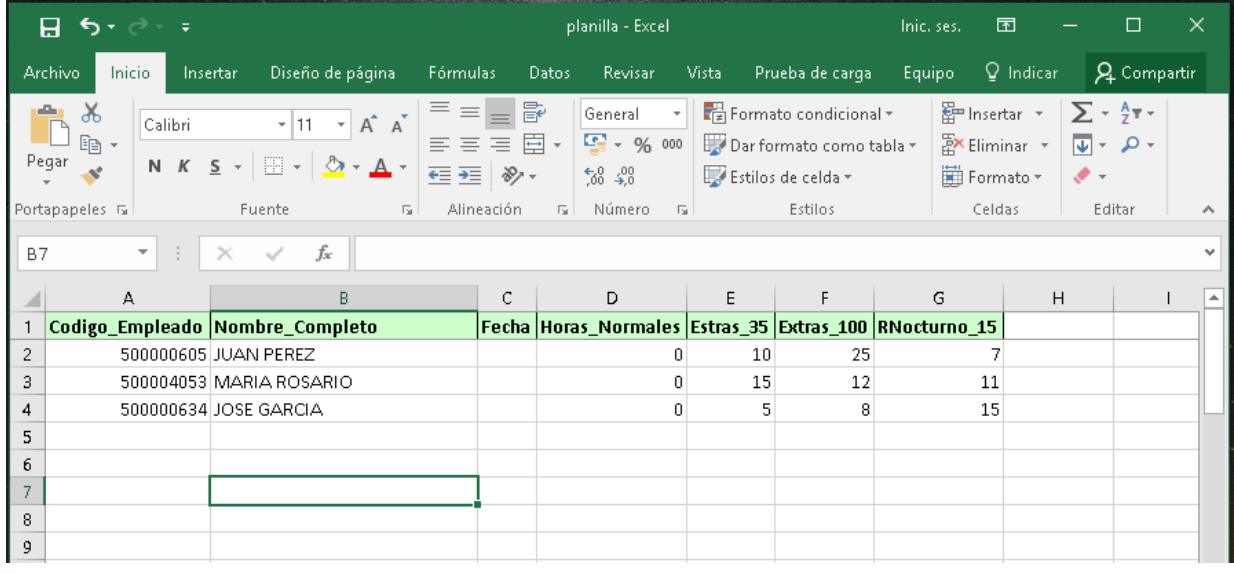

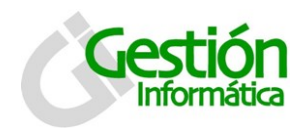

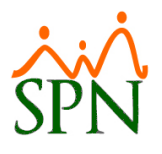

3. Luego que tenga listo el archivo con el formato indicado anteriormente diríjase al menú transacciones y seleccione la opción 'Importar Horas' esta pantalla posee las siguientes características:

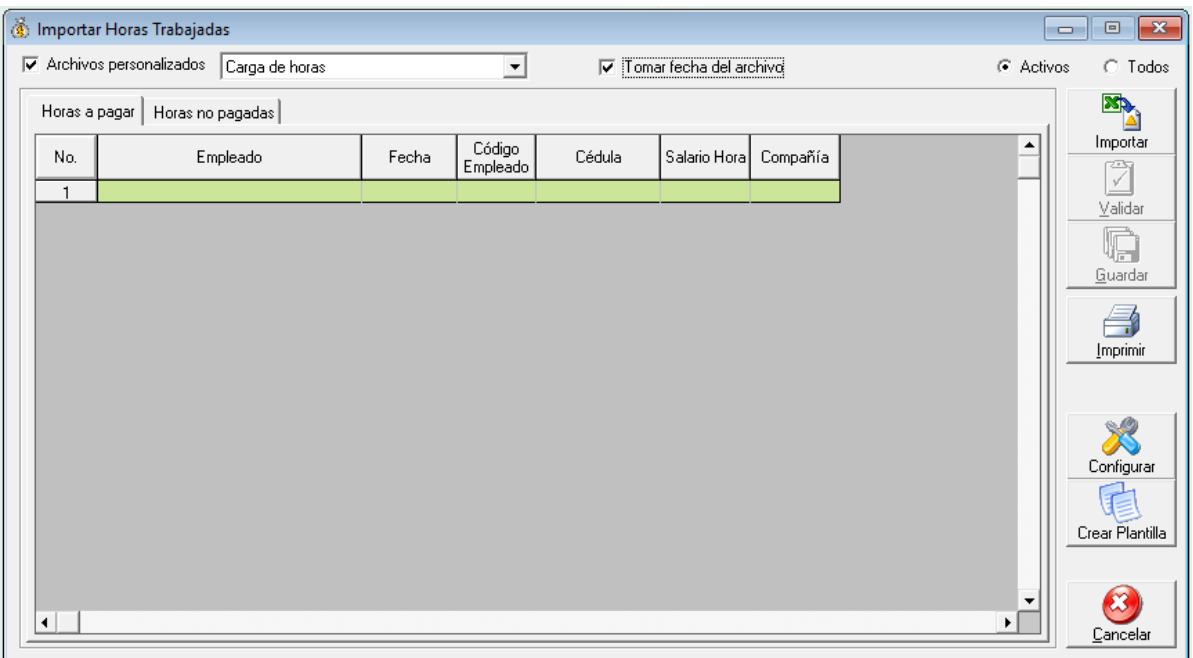

- 4. Una vez en dicha pantalla proceda a seleccionar el parámetro configurado.
- 5. Si no desea tomar le fecha del archivo debe desacotejar la opción "tomar fecha del archivo" y colocar la fecha manualmente.
- 6. Puede seleccionar el estatus de los colaboradores: solamente lo activos o todos.
- 7. hacer clic en el botón importar donde se abrirá un cuadro de dialogo para indicar la ruta donde se encuentra el archivo.
- 8. Una vez cargados, los datos han de ser validados, el proceso valida por el código del empleado o por el número de cédula de este. Para validar haga clic en el botón validar el cual se habilitará automáticamente se carguen los datos en el sistema. De ocurrir un error, o en caso de que exista un código de empleado invalido el sistema generará una alerta indicándole de cual se trata, en caso de que tenga algún ID en blanco entre dos columnas con ID's válidos, el sistema ignorará las columnas que se encuentra a la derecha de la columna en blanco.
- 9. Una vez este todo correcto y los datos validados, procedemos a guardar el registro haciendo clic en el botón guardar de la pantalla 'Importar Horas.
- 10. Hay 6 tipos predeterminados en el sistema que no pueden ser eliminados ni su código debe ser cambiado. Esos tipos de horas están abalados por la Secretaría De Estado de Trabajo. Estos son los siguientes:

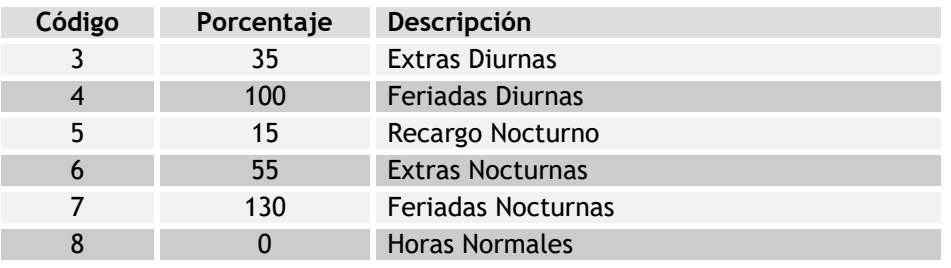

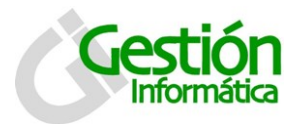

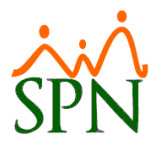

#### *Ventajas de la importación de horas*

La importación de horas trabajadas desde Excel nos da numerosas facilidades, las cuales se muestran a continuación:

- 1. El archivo de importación nos permite registrar la fecha exacta en la que un empleado trabajó horas extras (cómo se puede observar en la tabla anterior, para el empleado No. 50000605, llamado Juan Pérez, se registran, en la primera fila, horas trabajadas en fecha 01/01/2003. Este ha trabajado 10 horas del tipo con el ID 3, 25 horas del tipo de horas con el ID 4, y 7 horas con el tipo de horas con el ID 5.
- 2. La ventaja listada anterior es en sí misma una segunda ventaja, ya que al registrar la fecha exacta en la que el empleado trabajo dichas horas extras, las mismas se mostrarán en el reporte DGT-2, por lo que el personal encargado de preparar este reporte, no tendrá que prepararlo manualmente.
- 3. Le permite tener una estadística exacta de las fechas en la que sus empleados trabajaron horas extras.